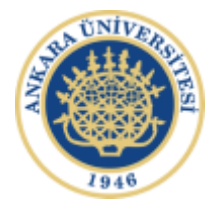

# **LABSİS YAZILIMI CİHAZ EKLEME/DÜZENLEME/SORUMLU EKLEME İŞLEMLERİ**

- Sisteme üye olunuz. Üye olurken biriminizi seçiniz. *(Biriminin listede yok ise sistem yöneticiyle görüşüp ekletilmesini sağlayınız)*
- Kullanıcı adı ve şifreyle sisteme giriş yapınız.

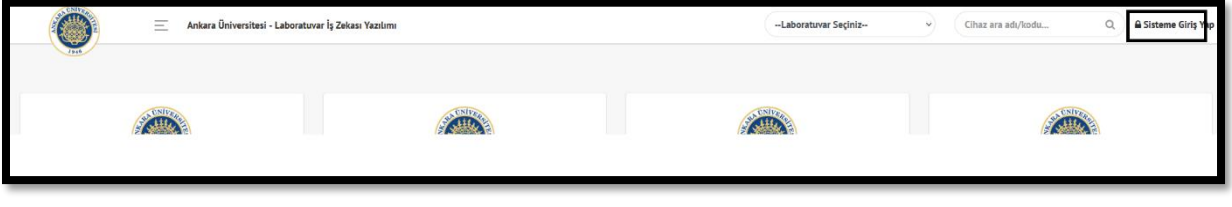

• Kullanıcı için dashboard ekranı karşınıza gelir. Bu ekranda size tanımlanmış cihazlar ve bakiyeleriniz görüntülenir. Başlangıçta hiçbir işlem olmadığı için boş gelir.

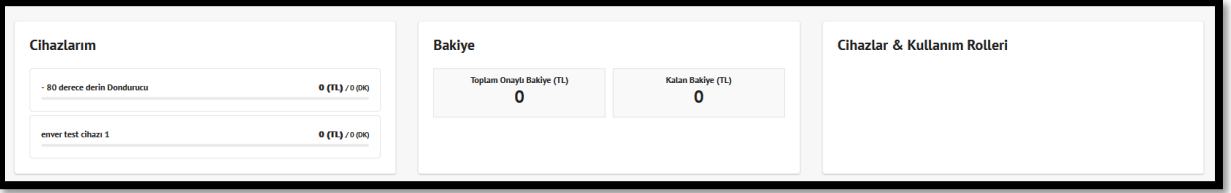

• Sol menüden Sorumlu Cihazlarım->Liste komutları ile mevcut cihazlar görüntülenir. Burada başlangıçta cihaz olmadığı için liste boş gelir.

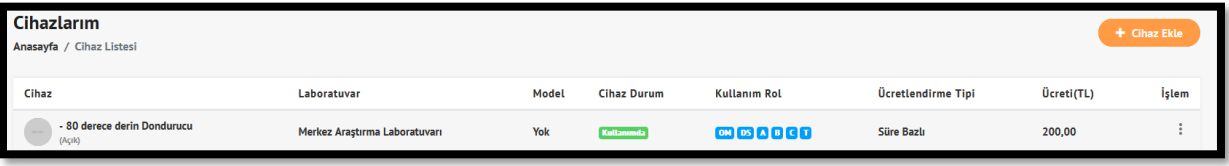

# **CİHAZ EKLEME**

Cihaz Listesi ekranındayken sağ üstten **"Cihaz Ekle"** butonu ile mevcut cihazlarınız sırayla eklenir.

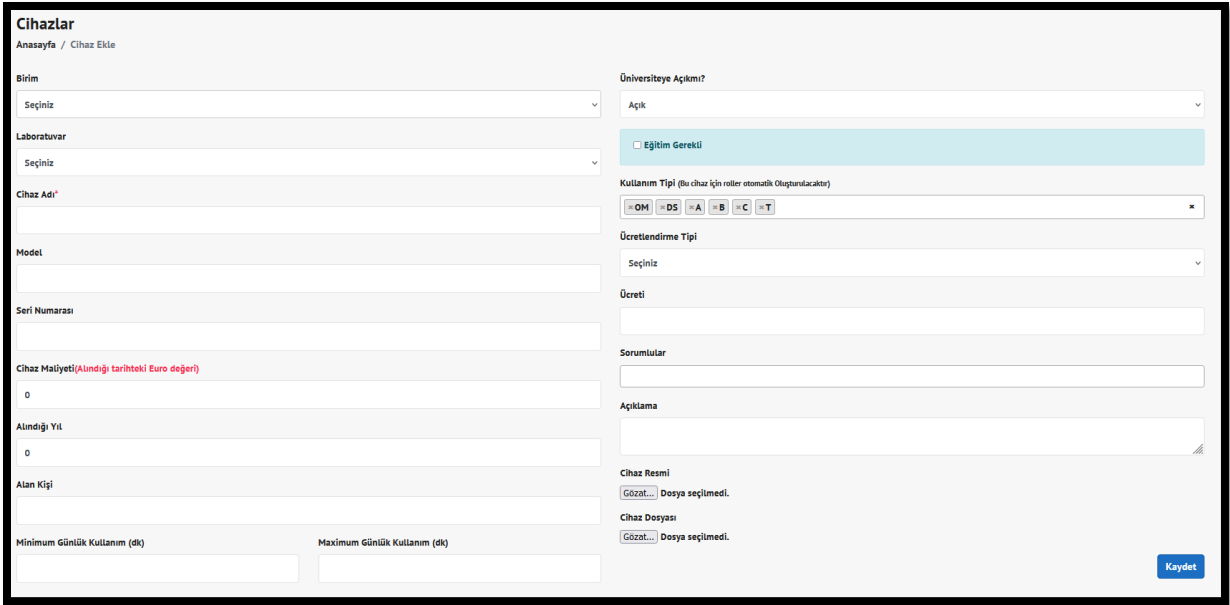

Bu ekranda:

**Birim:** Cihazın bulunduğu ilgili birimi seçiniz.

**Laboratuvar:** Cihazın bulunduğu laboratuvarı seçiniz.

**Cihaz Adı:** Cihazın adını giriniz.

**Model:** Cihazın modelini giriniz.

**Seri Numarası:** Cihazın seri numarasını giriniz.

**Cihaz Maliyeti**: Cihazın maliyetini giriniz.

**Alındığı Yıl:** Cihazın alındığı yılı giriniz.

**Alan Kişi:** Cihazı alan kişiyi giriniz.

**Minimum Günlük Kullanım:** Bir gün içinde en az kullanılabilecek dakikayı giriniz.

**Maximum Günlük Kullanım:** Bir gün içinde en çok kullanılabilecek dakikayı giriniz.

**Üniversiteye açık mı?** Bu cihazın tüm üniversite kullanımına açık olup olmadığını seçiniz.

**Eğitim Gerekli**: Bu cihaz kullanılırken öncesinde eğitim alınması gerekiyorsa seçiniz.

**Kullanım Tip:** Bu cihazı hangi tip kullanıcılar kullanacak ise seçim yapınız. *(Hiçbir işlem yapmadığınızda hepsi seçilir. Sonradan değişiklik yapılabilir.)*

**Ücretlendirme Tipi:** Cihazın kullanımında hangi tip ücretlendirme yapılacak ise seçiniz.

**Ücreti:** Bu cihaza belirlediğiniz ücreti yazınız.

**Sorumlular:** Cihazın sorumlularını giriniz.

**Cihaz Resmi:** Cihaza ait resim giriniz.

**Cihaz Dosyası:** Cihaza ait doküman giriniz.

#### **CİHAZ DÜZENLEME**

Cihaz Listesi ekranından ilgi cihazın sağ tarafındaki üç noktaya basılarak açılan menüden "Cihaz Düzenle" seçilir.

### **CİHAZ SORUMLUSU ATAMA**

Cihaz Listesi ekranından ilgi cihazın sağ tarafındaki üç noktaya basılarak açılan menüden "Cihaz Sorumluları " seçilir.

### **CİHAZ SİLME**

Cihaz Listesi ekranından ilgi cihazın sağ tarafındaki üç noktaya basılarak açılan menüden "Cihaz Sil" seçilir.